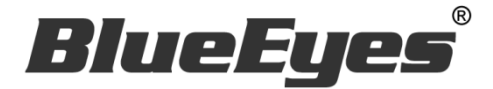

# **IGSEND** IG 自動群發機器人

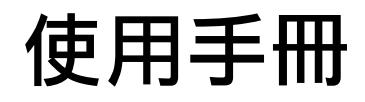

Version 20221129

**www.BlueEyes.com.tw**

使用手冊

本手冊適用於以下產品

□ 藍眼 IGSEND IG 自動群發機器人

感謝您使用藍眼科技的產品。

在使用本產品之前,請務必先仔細閱讀本使用說明書。 請務必妥善保管好本書,以便日後能隨時查閱。 請在充分理解內容的基礎上,正確使用。 本手冊內含重要資料,切勿讓非授權用戶翻閱!

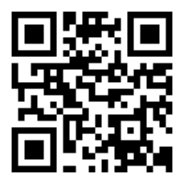

本手冊將介紹藍眼科技產品。在您開始使用產品前,建議您先閱讀過本手冊。

手冊裡的資訊在出版前雖已被詳細確認,實際產品規格仍將以出貨時為準。藍眼科技對本手 冊中的內容無任何擔保、宣告或暗示,以及其他特殊目的。除此之外,對本手冊中所提到的 産品規格及資訊僅供參考,內容亦可能會隨時更新,恕不另行通知。本手冊中所提的資訊, 包括軟體、韌體及硬體,若有任何錯誤,藍眼科技沒有義務爲其擔負任何責任。

任何產品規格或相關資訊更新請您直接到藍眼科技官方網站查詢,本公司將不另行通知。若 您想獲得藍眼科技最新產品訊息、使用手冊、韌體,或對藍眼科技產品有任何疑問,請您聯 絡當地供應商或到藍眼科技官方網站取得相關訊息。

本手冊的內容非經藍眼科技以書面方式同意,不得擅自拷貝或使用本手冊中的內容,或以其 他方式改變本手冊的資料及發行。

本手冊相關產品內容歸 藍眼科技 版權所有

## 藍眼科技集團

地址:404 台灣台中市北區文心路四段 200 號 7 樓之 3

電話:+886 4 2297-0977 / +886 982 842-977

傳真:+886 4 2297-0957

E-mail: [support@blueeyes.com.tw](mailto:support@blueeyes.com.tw)

網站:www.BlueEyes.com.tw

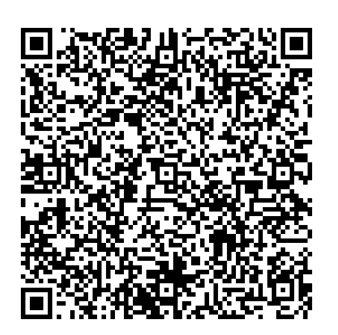

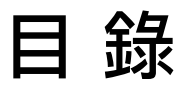

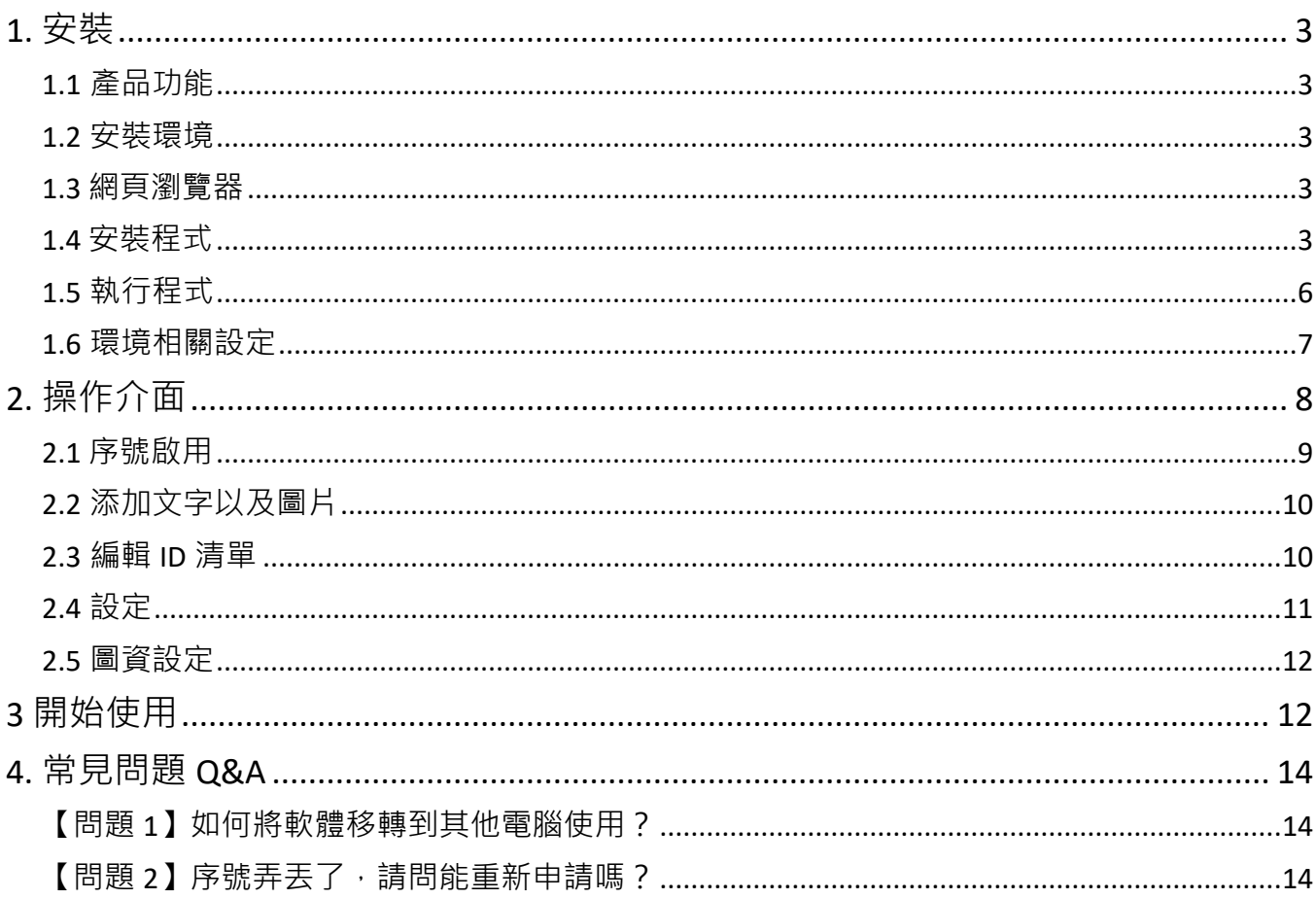

# <span id="page-3-0"></span>1. 安裝

#### <span id="page-3-1"></span>1.1 產品功能

IGSEND 軟體產品功能如下:

自動群發 Instagram 好友。

#### <span id="page-3-2"></span>1.2 安裝環境

IGSEND 軟體必須安裝於 Microsoft Windows 10 / 11 作業系統以上的電腦。

IGSEND 軟體安裝電腦必須先安裝 Microsoft .NET Framework 4.0 版本以上的套件

#### <span id="page-3-3"></span>1.3 網頁瀏覽器

IGSEND 軟體必須下載並安裝 Google Chrome 瀏覽器方能正常使用。

https://www.google.com/intl/zh-

TW/chrome/?brand=YTUH&gclid=Cj0KCQjwzLCVBhD3ARIsAPKYTcQm\_TLukK302J QsBx88POj8kamHwvEgCo\_tA2jcfgEt1PBifaolJlIaAuGyEALw\_wcB&gclsrc=aw.ds

## <span id="page-3-4"></span>1.4 安裝程式

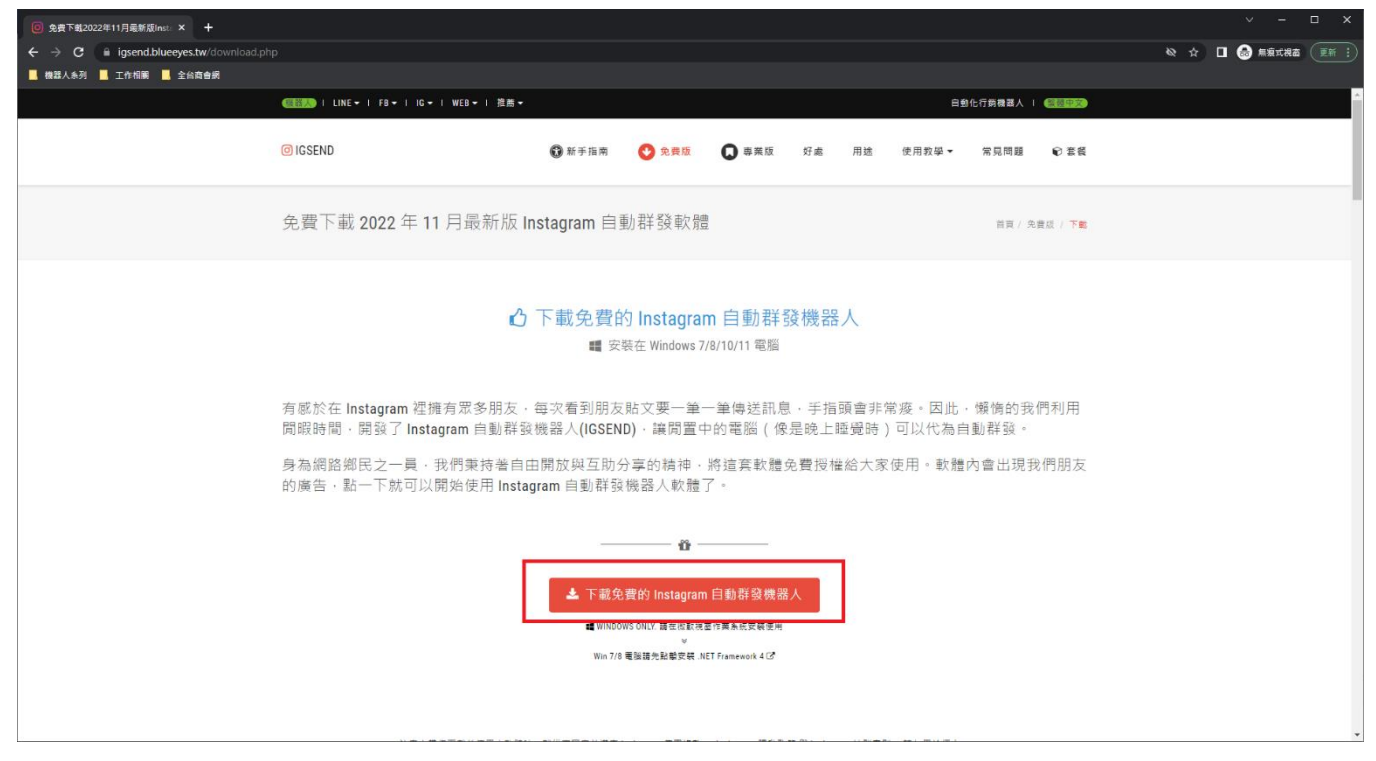

請連線到 https://igsend.blueeyes.tw/download.php,下載最新版本的 IGSEND 安裝檔 案。

IGSEND 軟體下載完畢之後,將壓縮檔進行解壓縮作業,即可開始安裝。

【步驟一】進入資料夾,點擊 Setup(.exe)執行檔。

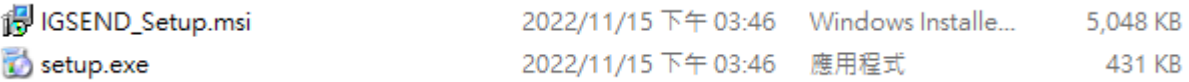

【步驟二】進入 IGSEND 安裝精靈,選擇下一步即可。

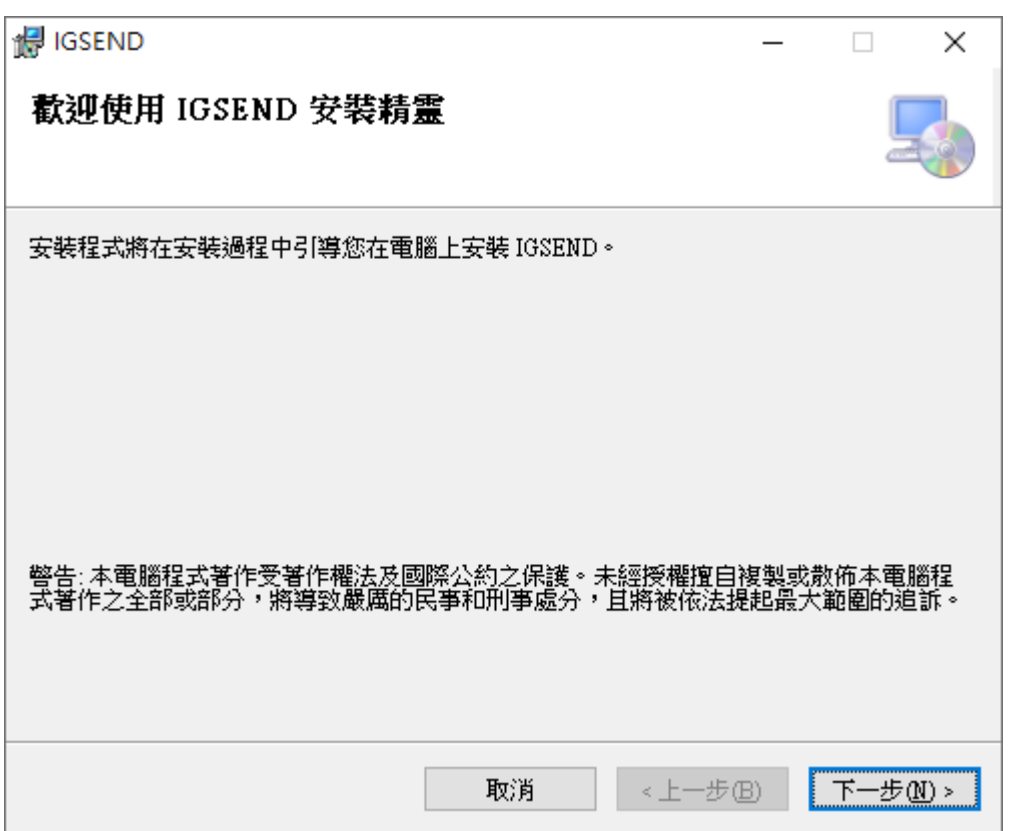

【步驟三】選擇 IGSEND 安裝資料夾,預設為 C:\Program Files(x86)\IGSEND\, 選擇完 畢後,點擊下一步即可。

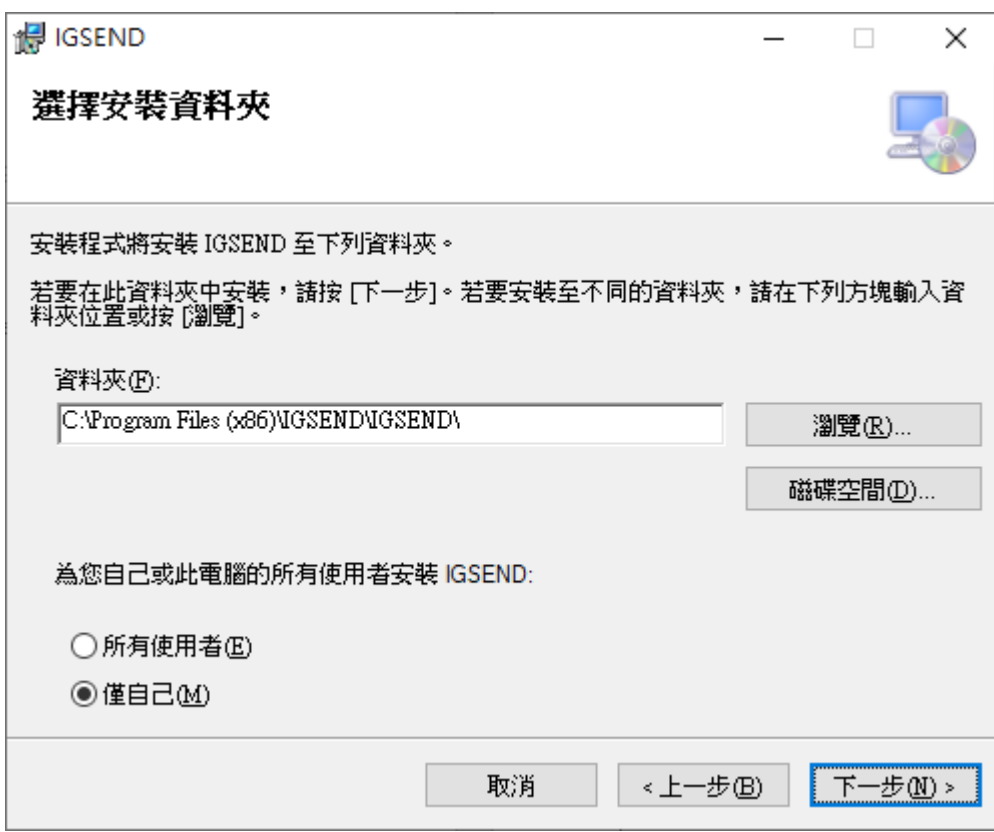

【步驟四】確認安裝,選擇下一步即可開始安裝 IGSEND 軟體。

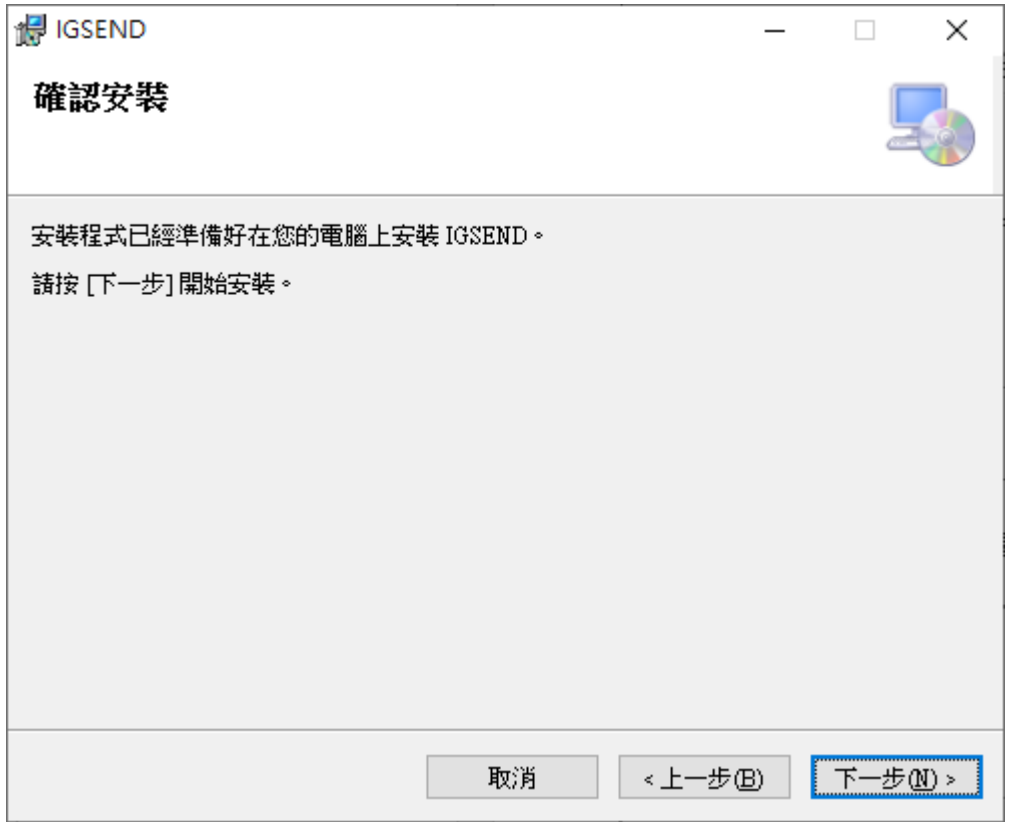

【步驟五】安裝完成,選擇關閉即可。

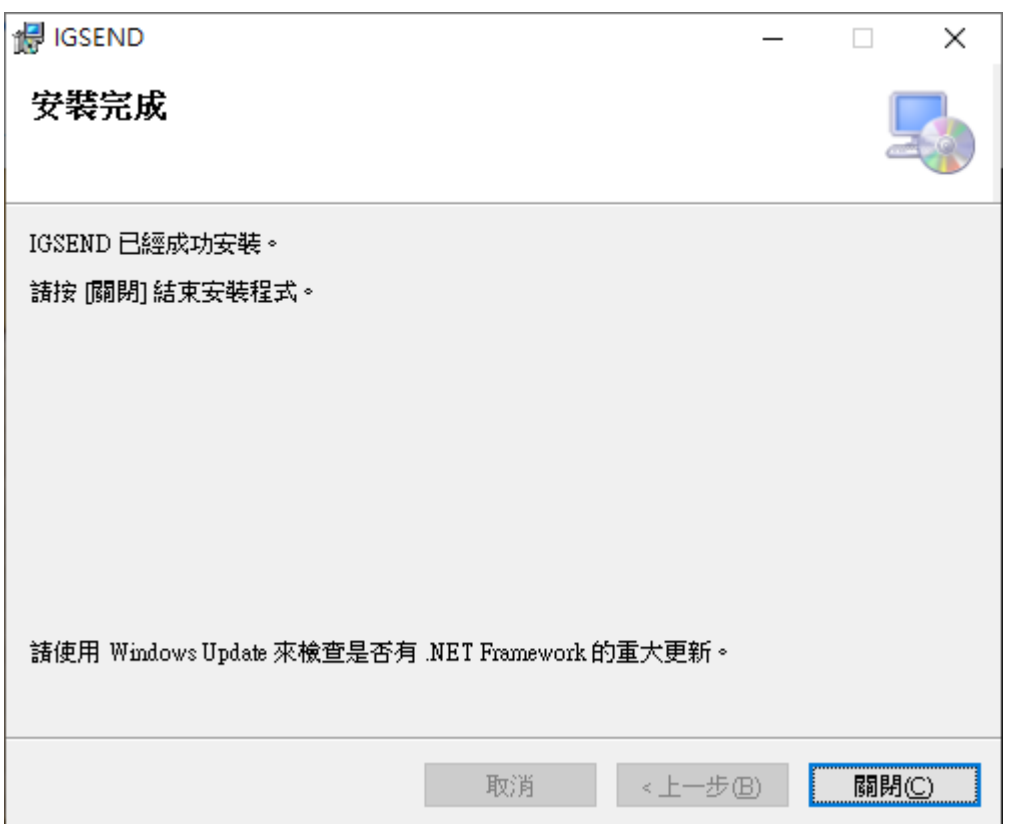

## <span id="page-6-0"></span>1.5 執行程式

【步驟一】點擊〈開始〉,選擇〈所有程式〉您可以在 IGSEND 下尋找到 IGSEND 程式捷 徑。

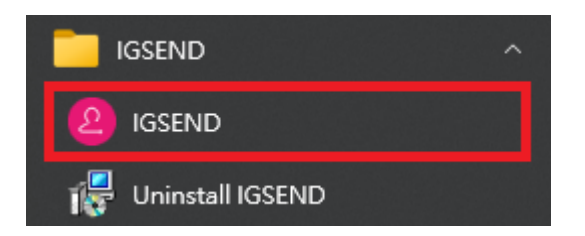

## <span id="page-7-0"></span>1.6 環境相關設定

#### 1.6.1 Windows 的文字與項目大小要設定為 100%

#### Windows 10 使用者

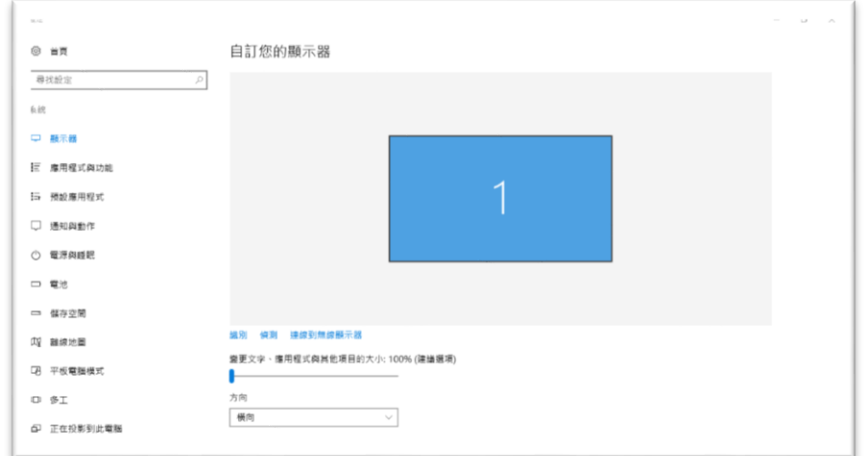

#### Windows 11 使用者

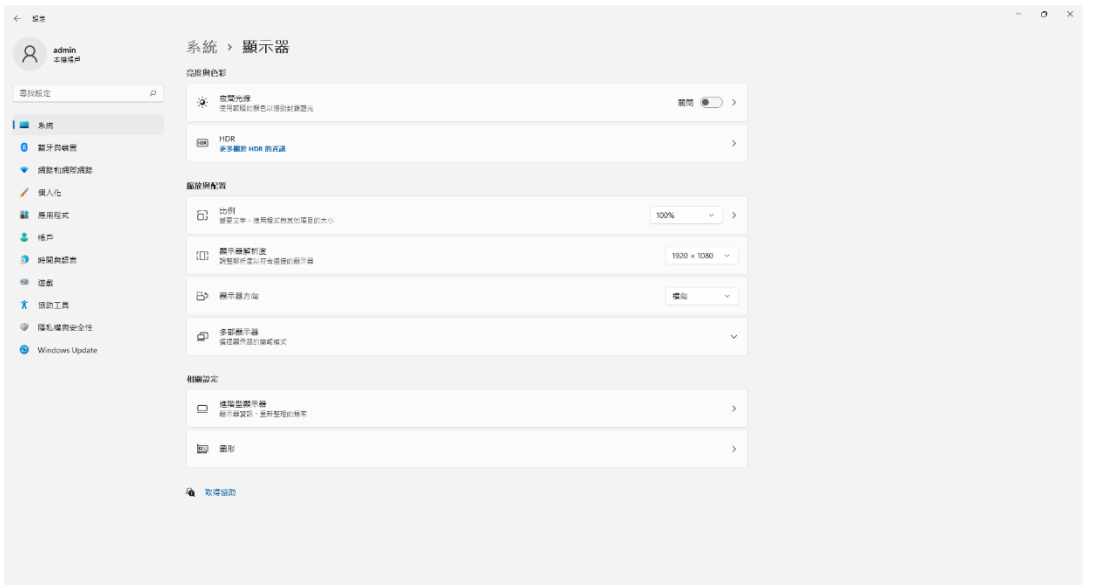

#### 1.6.2 其他應用程式與排程設定

為了避免程式受到干擾而中斷,請關閉 Windows 背景排程工作,像是磁碟重組,定時掃毒,硬體檢 查,Windows 或其他軟體自動更新等。

# <span id="page-8-0"></span>2. 操作介面

#### 程式啟動後,IGSEND 操作介面如下:

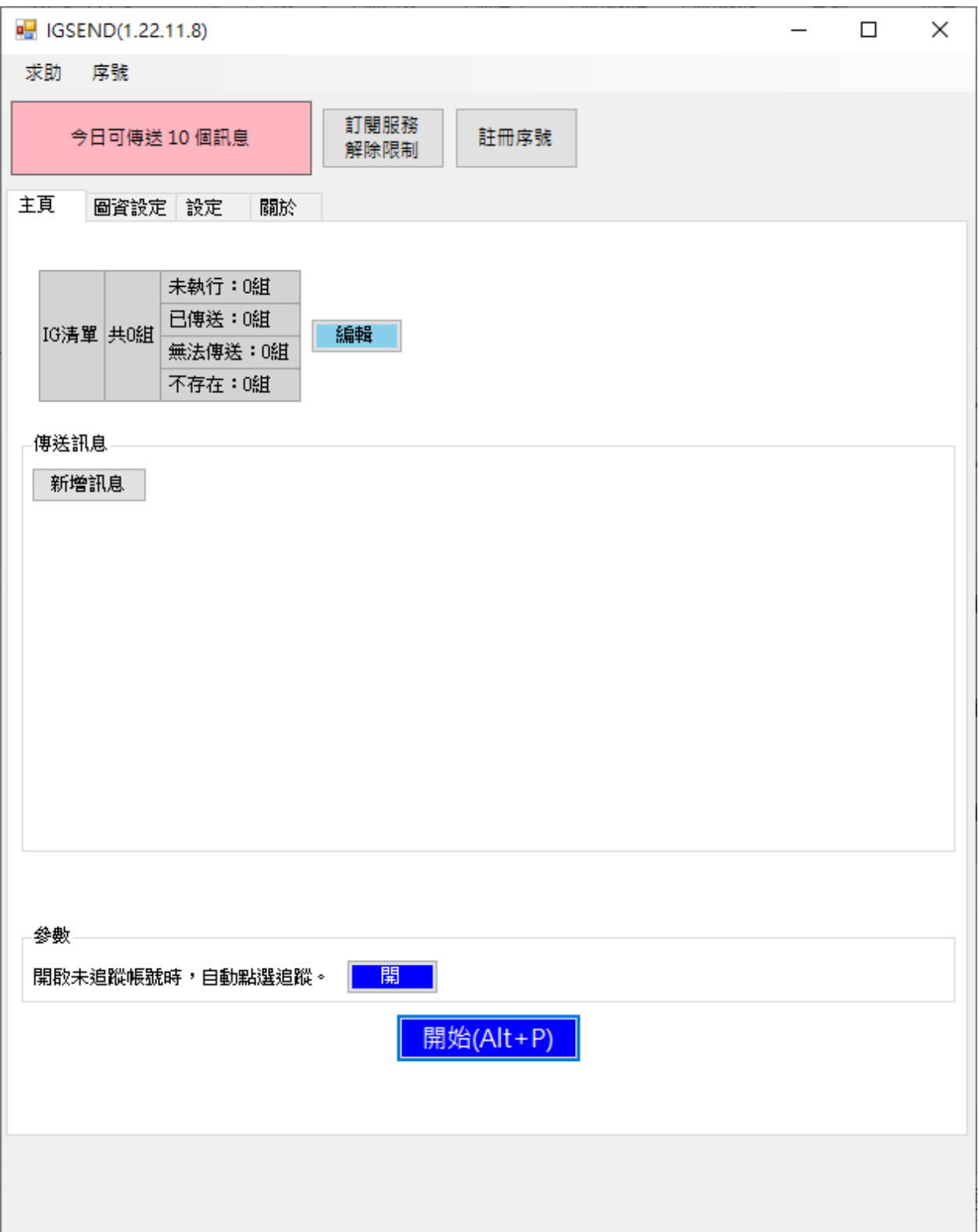

## <span id="page-9-0"></span>2.1 序號啟用

#### 點擊『註冊序號』。

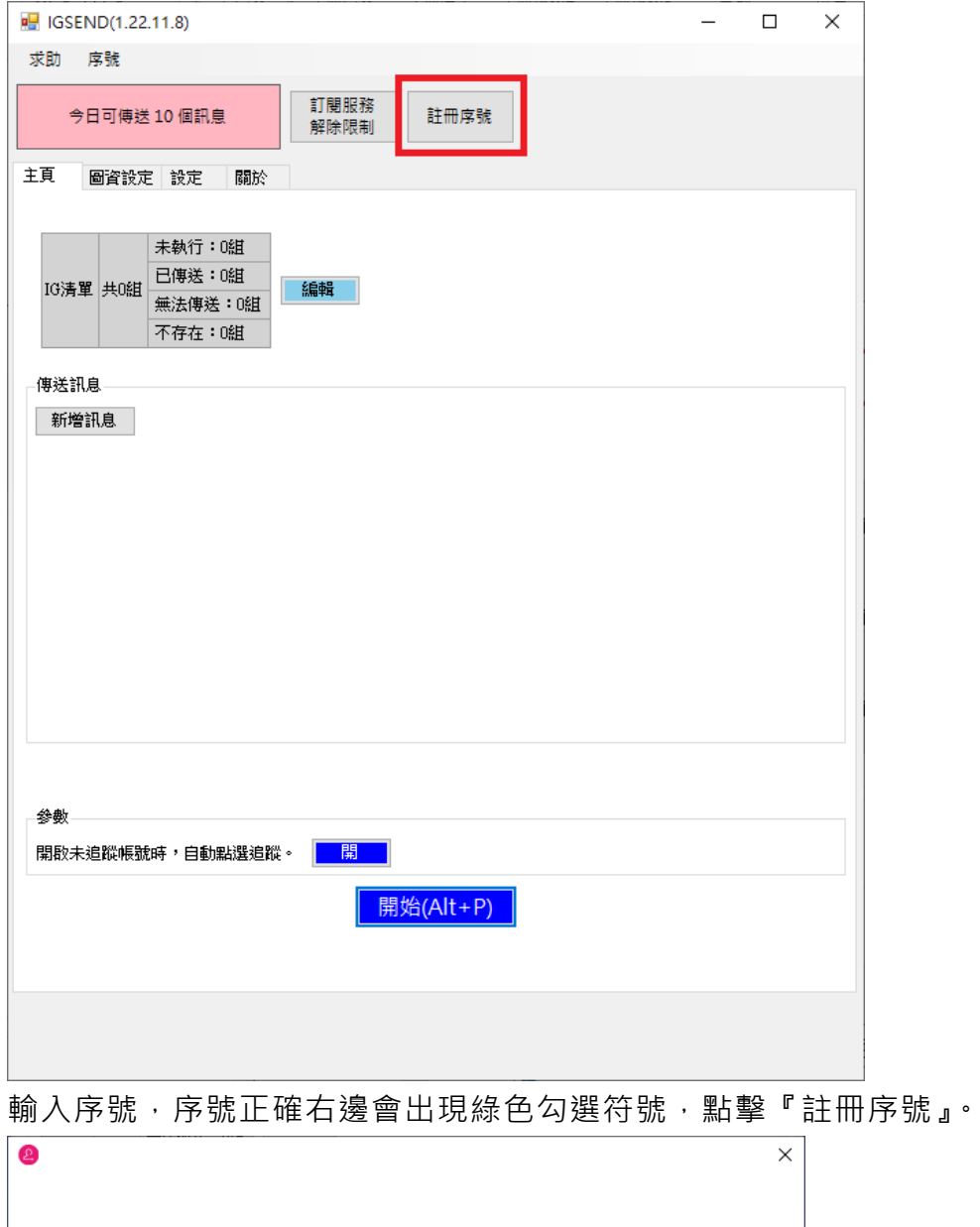

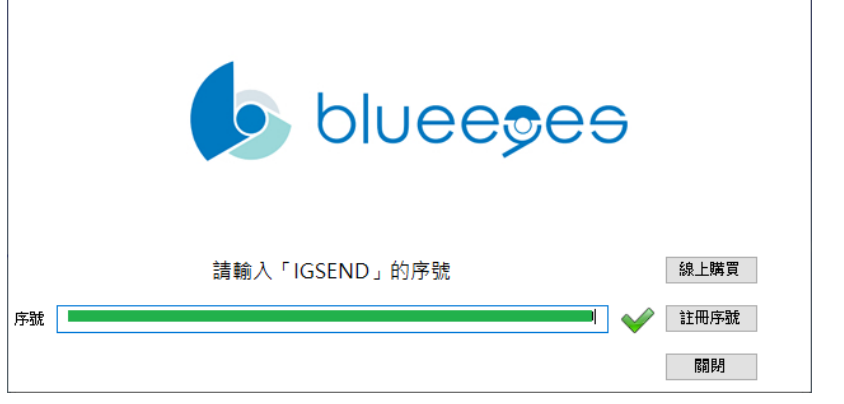

完成啟用後,會出現訂閱截止日期。

## <span id="page-10-0"></span>2.2 添加文字以及圖片

可以新增想要發送的文字以及圖片以及數量

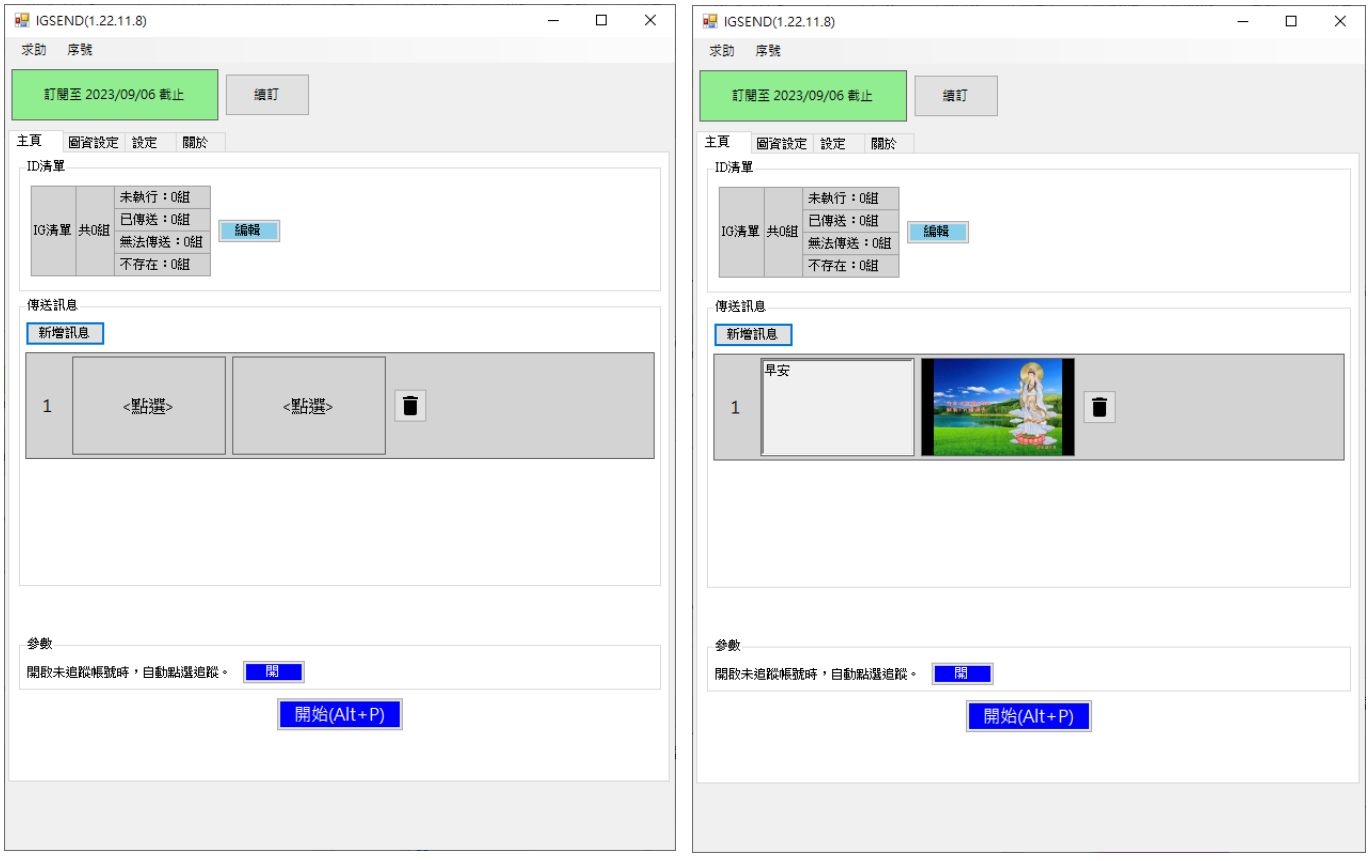

## <span id="page-10-1"></span>2.3 編輯 ID 清單

點擊編輯可以匯入 ID 清單以及清除 ID 清單,也可以針對傳送過的清單設定成未傳送或是把 全部都設定成未傳送。

## <span id="page-11-0"></span>2.4 設定

機器人參數設定:

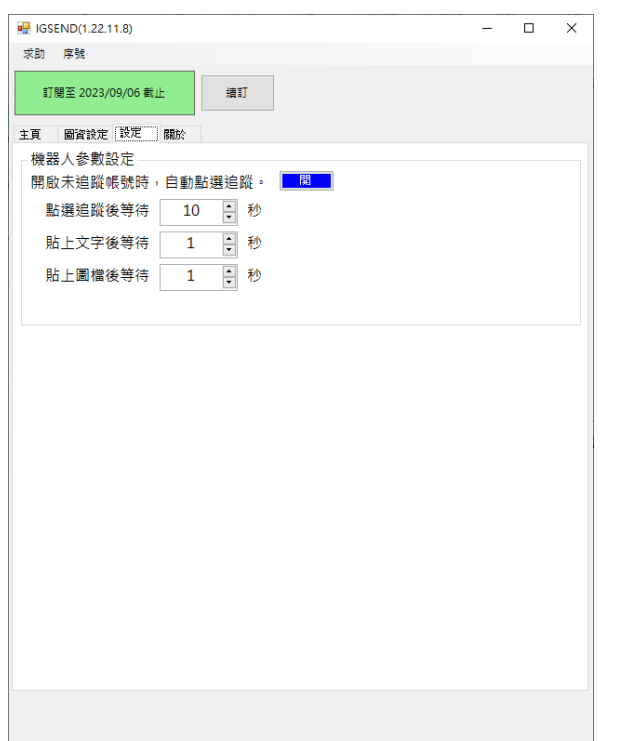

點選追蹤後等待:可以設定點按追蹤後等待多久執行下一步驟 貼上文字後等待:可以設定發送文字後等待多久執行下一步驟 貼上圖檔後等待:可以設定發送圖片後等待多久執行下一步驟

## <span id="page-12-0"></span>2.5 圖資設定

可以針對追蹤按鈕,驗證按鈕,發送訊息的按鈕以及發送圖片的圖標做設定

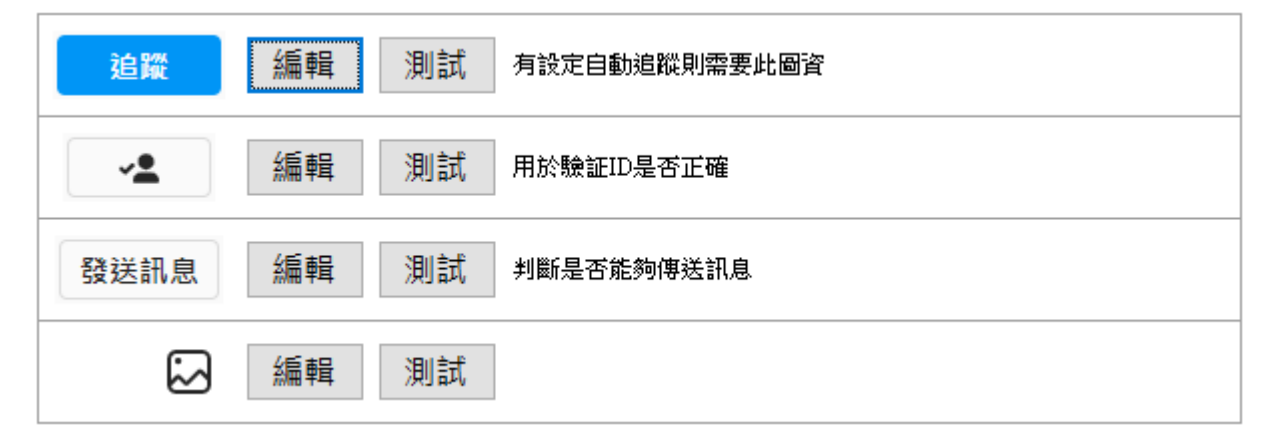

# <span id="page-12-1"></span>3 開始使用

首先需要先創建一個 txt 檔, 檔名任意, 該 txt 檔為所有想要搜尋好友的 ID, 一個 ID 為一 行,須要使用換行鍵分開每一個不同的 ID。

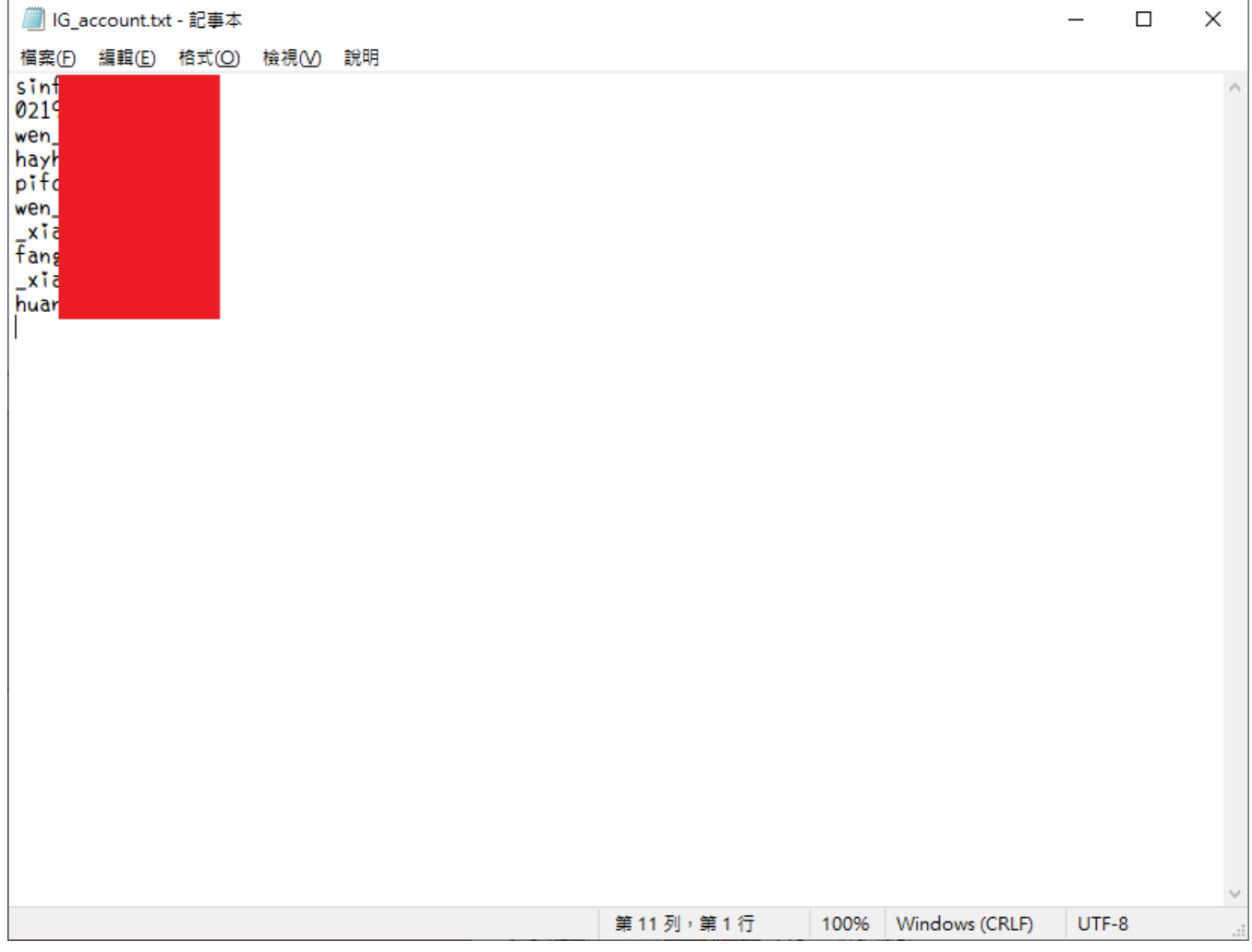

再來開啟 IGSEND 機器人,先從圖資設定把對應的 4 個按鈕做編輯以及測試。

接著回到主頁,點擊畫面上的新增來新增第一個組合對話,在<點選>內點擊右鍵可以選擇 要新增文字還是圖片,輸入完想要傳送的文字或圖片後點擊上方 IG 清單右方的編輯, 在選 單裡面選擇 ID 清單>匯入清單,匯入剛剛的 txt 檔,匯入完點擊儲存,最後在下方點擊藍色 按鈕開始即可開始傳訊息。

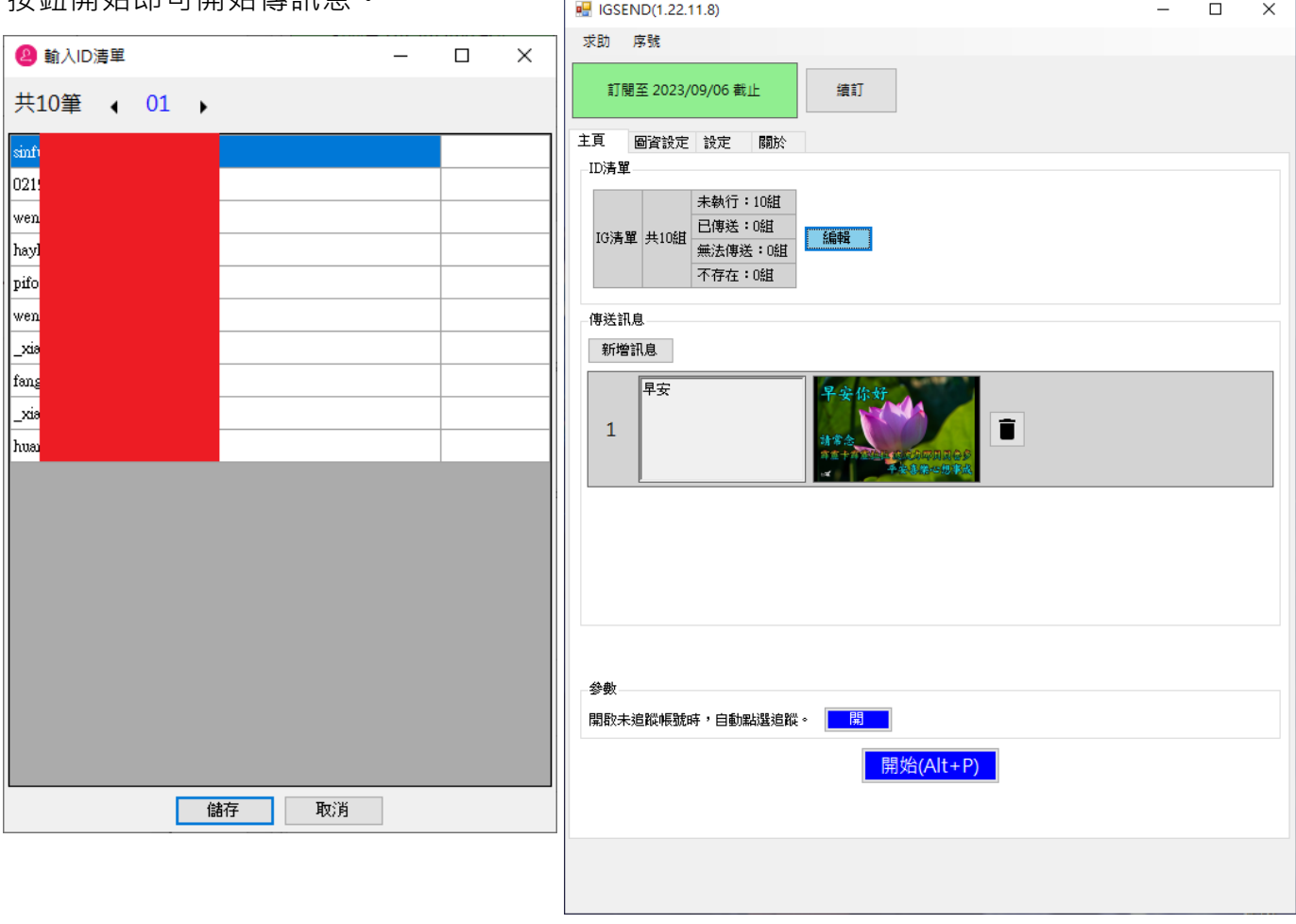

# <span id="page-14-0"></span>4. 常見問題 Q&A

## <span id="page-14-1"></span>【問題 1】如何將軟體移轉到其他電腦使用?

【解答】 當然可以的。你可以在舊電腦 IGSEND 軟體的關於中按下反註冊按鈕以解除序號綁定, 然後在新電腦中重新註冊。

如過電腦不幸故障,無法開啟軟體。請透過我們的網站進行解除。

反註冊網址:https://www.blueeyestech.com/pay/online\_Software\_unreg.php

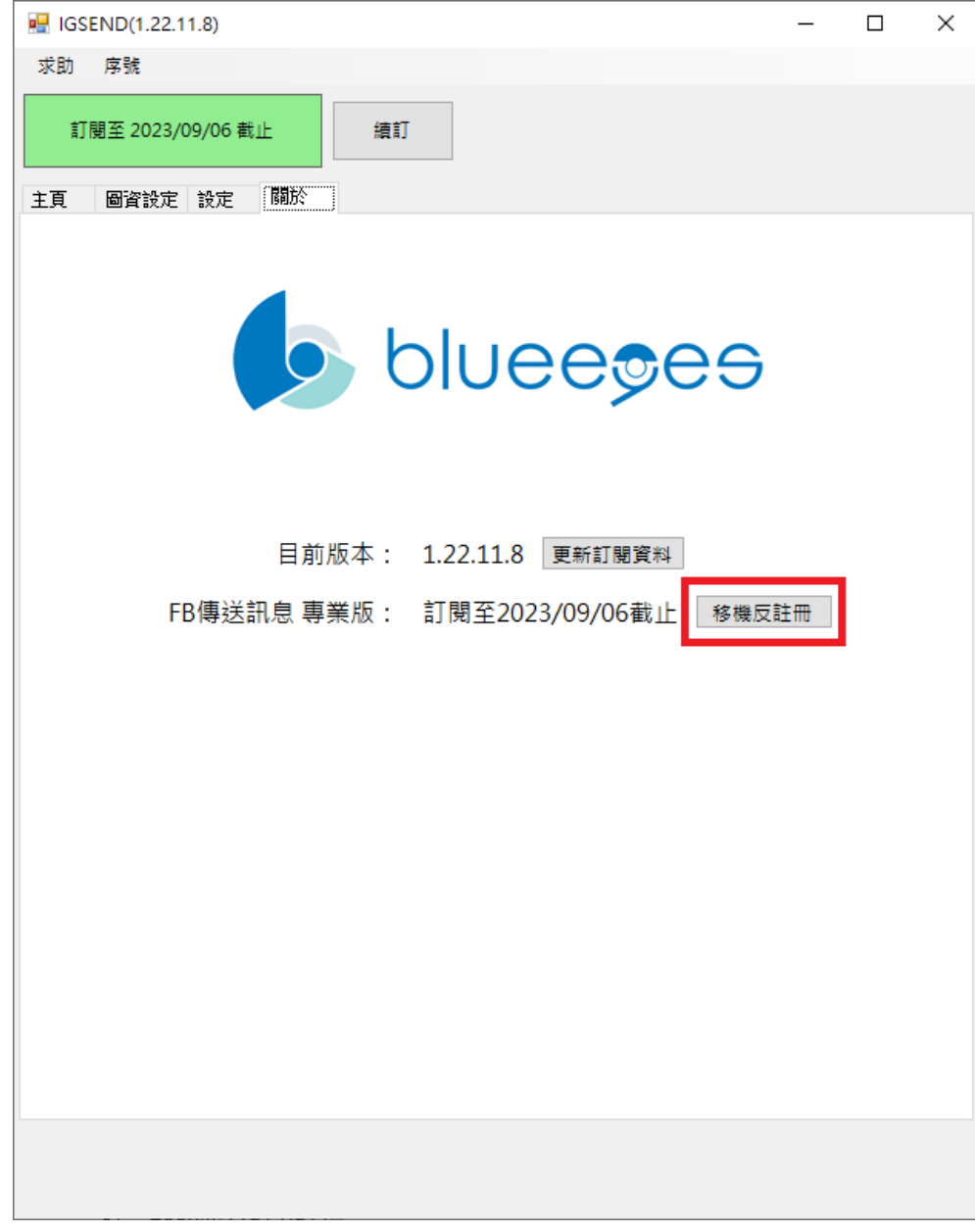

### <span id="page-14-2"></span>【問題 2】序號弄丟了,請問能重新申請嗎?

【解答】 可以。請透過我們的網站進行重新申請序號的作業。 找回序號網頁:https://www.blueeyestech.com/pay/online\_Software\_serial.php

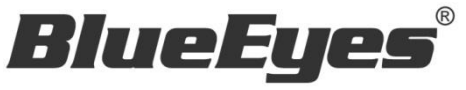

http://www.BlueEyes.com.tw

# 藍眼科技客戶服務中心

台灣 台中市文心路四段 200 號 7F-3

電話:+886 4 2297-0977

手冊中的所有資料都是根據藍眼標準測試方法測定,如有任何印刷錯誤或翻譯上的誤差,望廣大使用者 諒解。本手冊或產品設計與規格如有更改,恕不另行通知。手冊中的畫面用語、圖示等與實際相比,可 能會有微小變化和差異,請以實際操作為準。